Slovenská technická univerzita v Bratislave Fakulta elektrotechniky a informatiky

# **Systém domácej automatizácie**

Semestrálny projekt

Meno: Marek Slaninka Študijný program: MSUS Predmet: Vnorené systémy Ročník: 1. ING Akademický rok: 2015/2016

## Obsah

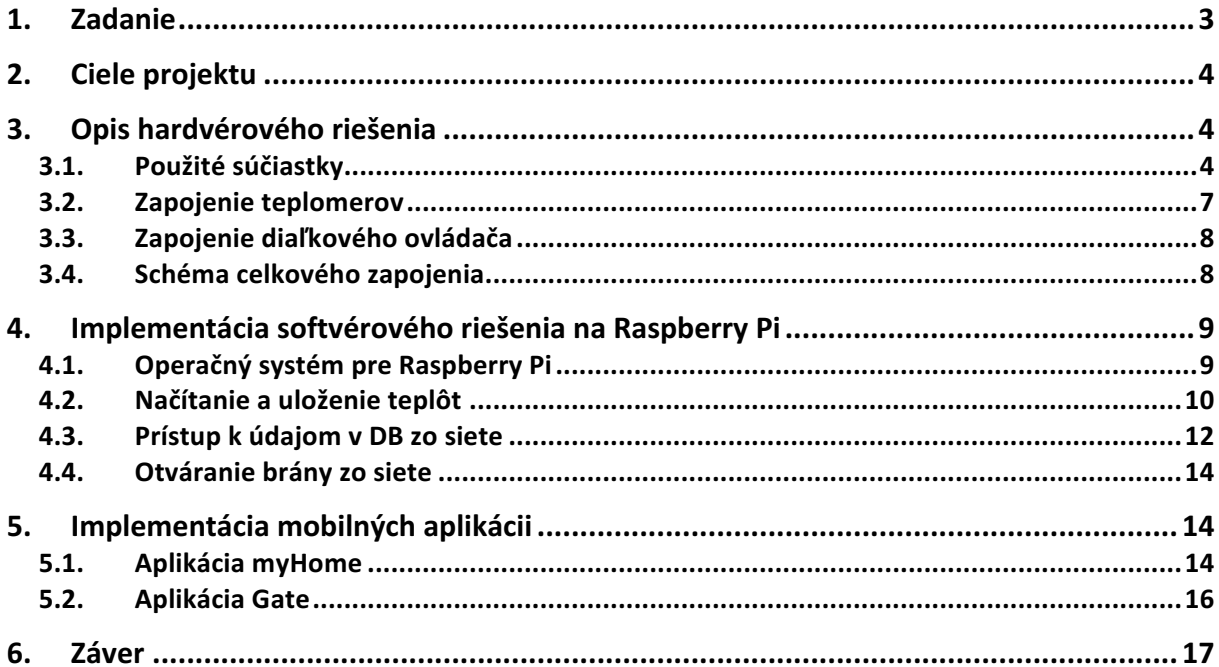

## 1. Zadanie

Navrhnite a zrealizujte zariadenie, založené na Raspberry Pi, ktoré bude zaznamenávať teploty zo štyroch teplomerov, rozmiestnených vonku, v bojleri, na výstupnej rúre z kotla a vo vnútri domu. Teploty budú merané automaticky každú minútu a ukladané spolu s časom do lokálnej databázy. Na systéme bude spustený server, ktorý na vyžiadanie odošle teploty v zadanom rozsahu cez GET dotaz. Ďalej bude na zariadenie pomocou relé dosky pripojený ovládač od brány, ktorý bude ovládaný cez POST dotaz. Na komunikáciu so zariadením bude spravená iOS aplikácia, s autentifikáciou pomocou odtlačku prsta a s možnosťou zobrazovať namerané teploty a manuálnym spúšťaním bojlera.

Projekt musí obsahovať:

- 1. Ciele projektu
- 2. Opis hardvérového riešenia
- 3. Implementáciu
- 4. Pamäťové médium obsahujúce softvérové časti riešenia spolu so všetkou dokumentáciou

## 2. Ciele projektu

Cieľom projektu bolo zhotoviť systém, s využitím vnorených systémov a reálnym použitím v našej domácnosti. Pri kúrení kotlom na tuhé palivo s manuálnym ovládaním môže nastať situácia, pri ktorej sa kotol prehreje a nevydrží tlak vody, následkom čoho nastáva explózia kotla. K takémuto scenáru môže veľmi ľahko prísť, keď sa v kotly zakúri a zabudne sa kontrolovať. Pre ľahšiu kontrolu som využil teplomer pripojený ku Raspberry Pi, ktorý teplotu sníma a je možné k nej pristupovať po sieti. Keďže Raspberry zvládne toho oveľa viacej, tak som naňho pripojil ďalšie dva teplomery, ktoré snímajú vonkajšiu teplotu a teplotu v bojleri.

Zároveň som využil aj polohu zariadenia v blízkosti brány a presunul som k nemu ovládač na otváranie brány spínaný pomocou relé. Predchádzajúce umiestnenie bolo umiestnené za niekoľko stenami a bol problém s dosahom.

# 3. Opis hardvérového riešenia

### *3.1.Použité súčiastky*

**Raspberry Pi 2 model B:** Malé jednodoskové zariadenie, založené na ARM procesore od spoločnosti Broadcom so štvormi jadrami taktovanými na 900MHz. Operačná pamäť má kapacitu 1GB. Veľkými výhodami pri tomto zariadení voči iným podobným zariadeniam je lahká dostupnost, vysoký počet doplnkových zariadení či škatuliek a rozsiahla komunita na internete. Ako Operačný systém je použitá linuxová distribúcia Raspbian, no je možné použit aj novú verziu OS Windows IoT. Ja som sa rozhodol pre Raspbian, pre dostupnosť riešení a návodov, keďže Windows je len na začiatku vývoja pre IoT zariadenia. Špecifikácia:

- 4 USB ports
- 40 GPIO pins
- Full HDMI port
- 10/100 Ethernet port
- Combined 3.5mm audio jack and composite video
- Camera interface (CSI)
- Display interface (DSI)
- Micro SD card slot
- VideoCore IV 3D graphics core

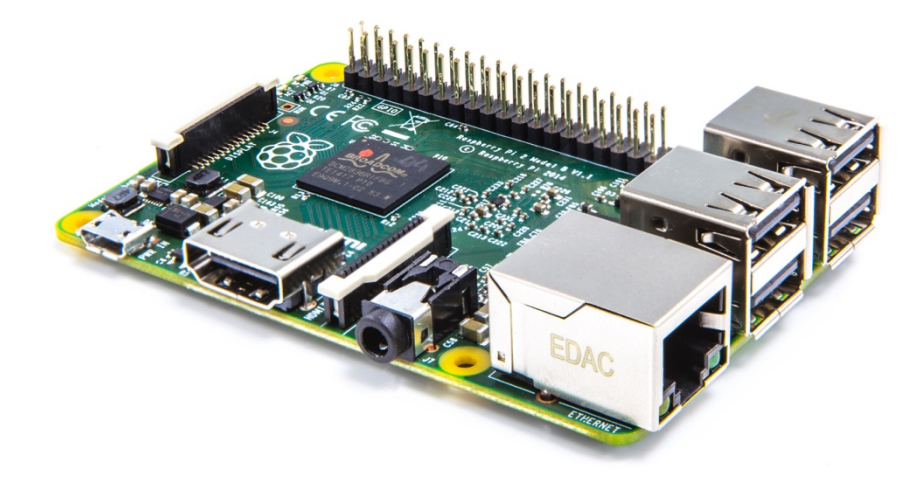

**Dallas DS18B20:** Senzor teploty používa na komunikáciu 1-Wire zbernicu. Umožnuje pripojiť až 150 zariadení s unikátnym sériovým číslom na jednu zbernicu. Teplomer som vybral pre jeho vysoký rozsah teplôt, ktoré použijem pri meraní vonkajšej teploty, ked bude klesať hlboko pod bod mrazu a zátroveň pre meranie teplôt v bojleri a na kotli, kde dosahujú maximálne teploty vyše 70 °C. Je možné ho kúpiť aj vo vodotesnom prevedení na dlhšom trojžilovom alebo dvojžilovom kábli. Pri dvojžilovom zapojení slúži jeden vodič aj ako napájací aj ako Data a druhý ako GND. Ja som sa pre bezproblémovosť prevádzky, a pre zvýšenú odolnosťvoči poveternostným vplyvom rozhodol pre vodotesné trojžilové prevedenie tohto teplomera. Na jednotlivé žily som prispájkoval piny typu samica pre jednoduchšie pripájanie a odpájanie od zapojenia.

- napájanie je 3,0V 5,5V
- rozsah meranej teploty od  $-55^{\circ}$ C do  $+125^{\circ}$ C (-67°F do  $+257^{\circ}$ F)
- presnosť 0,5°C v rozmedzí –10°C do +85°C
- meranie teploty s rozlíšením 12 bit trvá 750ms

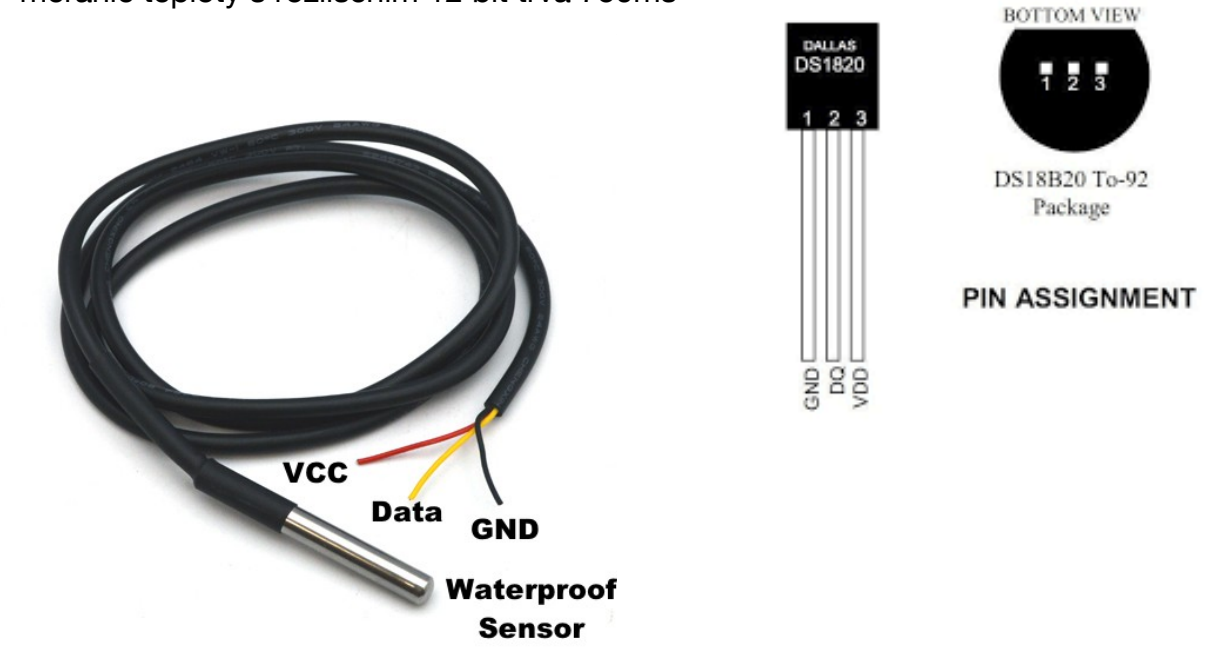

**2 Channel Relay Board:** Modul s dvomi relé zapojenými cez optočleny, ktoré slúžia ako ochrana ovládacieho zariadenia pred prerazeným prúdom. Modul má dva vstupy pre napájanie, dva piny pre GND a dva ovládacie piny. Je možné ho napájať jedným zdrojom napätia z Raspberry, ale riadiacu časť zvlášť a relé zvlášť. Toto slúži ako ďalšia ochrana pred nechceným prierazom napätia.

- Ovládacie napätie je 3,3V až 5V
- Maximálne spínacie napätie je 250V AC
- Maximálny spínaný prúd je 10A

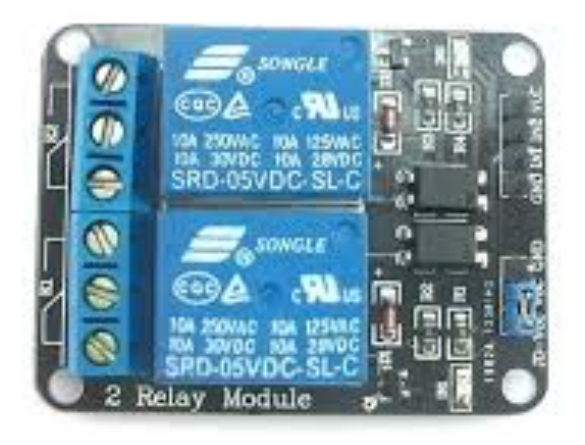

**Doska plošných spojov:** Pre jednoduchšie zapájanie, rozširovanie a výmenu súčiastok som využil predpripravenú dosku plošných spojov, na ktorú som prispájkoval piny typu samec a a spojil ich päť za sebou v troch oddelených radoch. Jeden rad slúži ako GND, druhý ako napájanie a tretí spája dátové vodiče z teplomerov.

**Diaľkové ovládanie k pohonu brány:** Poslednou použitou súčiastkou bolo diaľkové ovládanie značky Key

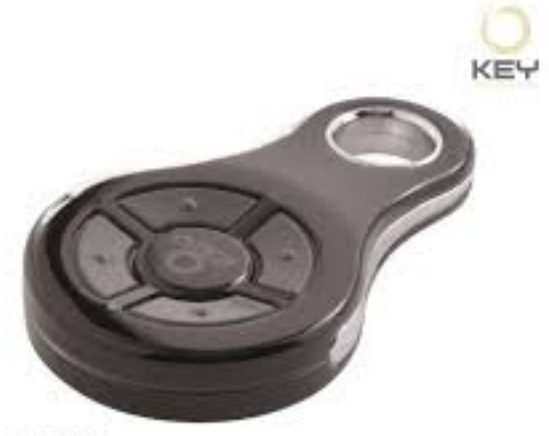

SUB-44N

## *3.2.Zapojenie teplomerov*

Na zapojenie viac zariadení na jeden pin som použil dosku plošných spojov, do ktorej som zapojil príslušné teplomery a dva rady pinov prislúchajucich napájaniu a dátovému vodiču som prepojil rezitorom s odporom 4,7 kOhm. Kvôli vzdialenosti ku cielovým umiesteniam som musel použit predlžovacie káble. Na toto mi poslúžili nepoužité sieťové UTP káble, z ktorých som použil iba tri potrebné žily. Doska plošných spojov bola prepojená tromi káblami s Raspberry Pi. Pin 1 3V3 slúži ako napájací pin, pin s označením 6 GND slúži ako zem a pin s číslom 7 s označením GPIO4 slúži ako dátový pin.

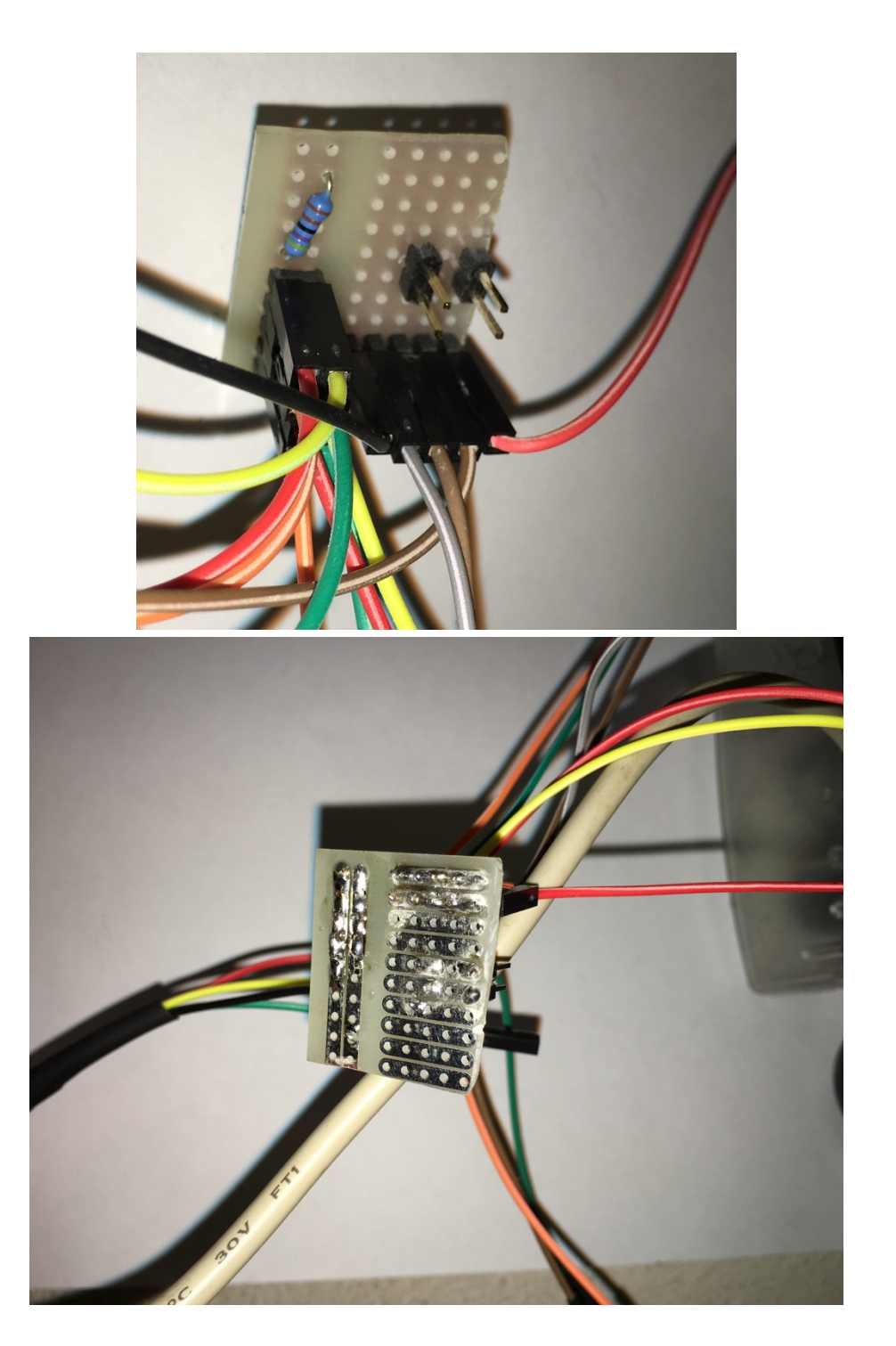

### *3.3. Zapojenie diaľkového ovládača*

Na napájanie dosky s relé je použitý pin číslo 5 s označením 5V0. Ako zem je použitý rovnaký pin ako pre teplomery číslo 6 s označením GND. Ako riadiaci pin ktorým ovládam relé je použitý pin číslo 12 s označením GPIO18.

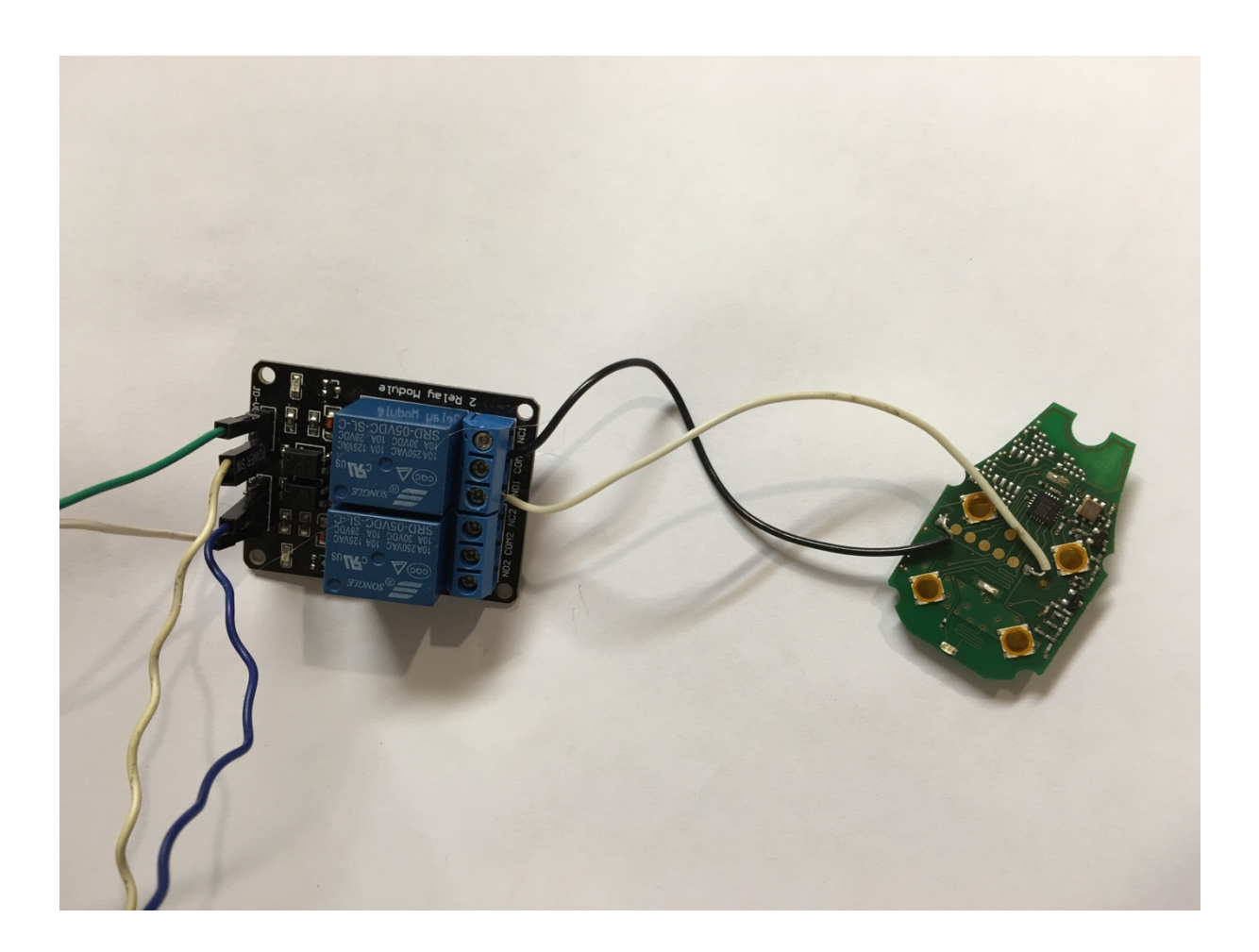

*3.4.Schéma celkového zapojenia*

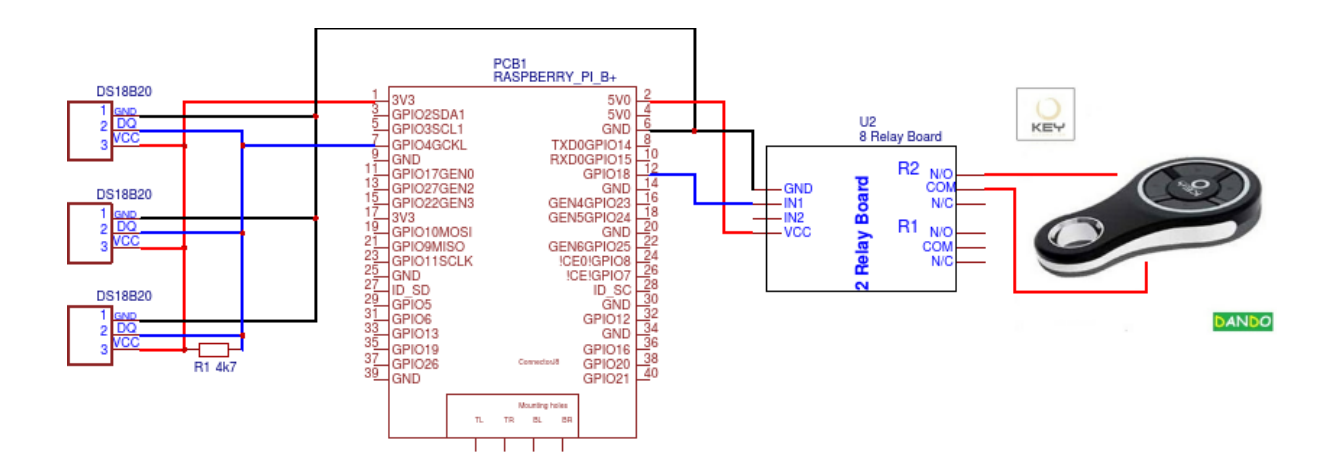

# 4. Implementácia softvérového riešenia na Raspberry Pi

## *4.1.Operačný systém pre Raspberry Pi*

Ako prvé bolo potrebné nainštalovať operačný systém Raspbian, ktorý je postavený na distribúcii Debian a je optimalizovaný pre hardvér zariadenia Raspberry Pi. Výber padol práve na tento systém, pre jeho aktívny vývoj, dobrú optimalizáciu, podporu komunity a ľahkou inštaláciou z vyše 35000 predpripravených softvérových balíčkov.

Na inštaláciu je predpripravený ZIP balíček, ktorý obsahuje inštalátor operačného systému. Po jeho stiahnutí a rozbalení na čistú microSD kartu, ju stačí zasunúť do zariadenia, pripojiť monitor cez hdmi kábel a pripojiť napájanie.

Inštalátor ponúkne viacero systémov na inštaláciu, no ja som vybral spomínaný Raspbian.

Po inštálácii nasleduje prvé prihlásenie. Prednastavné prihlasovacie údaje sú pi a heslo raspberry. Po prvom príkaze

*startx* 

Menu ( ) **H A A P** pi@raspberrypi:~  $\widehat{\mathbb{R}}$   $\otimes$  14:51 Programming  $\sqrt{\phantom{a}}$  Office nternet al Games **X** Access Calif. Take He  $\sum$  Archiver  $\sqrt{\frac{1}{\sinh x}}$  Calculator **LD** Help File Manager **RAN** Preferences Image Viewer pdf<br>PDF Viewer  $\frac{60}{200}$  Run. <mark>术</mark> Shutdown Screenshot **44** Task Manager  $\frac{1}{\sqrt{2}}$  Terminal Text Editor

sa naštartuje vizuálne prostredie operačného systému.

Pre vzdialený prístup do systému som v nastaveniach pomocou príkazu

### sudo raspi-config

zapol ssh (secure shell) čo nám umožňuje pripojenie cez príkazový riadok z iného počítača na sieti. 

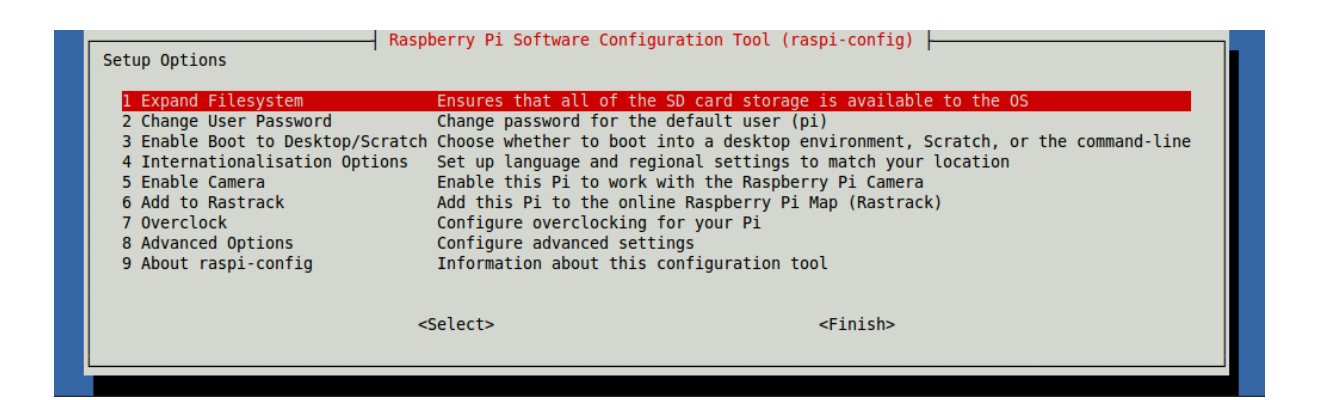

Načítanie teploty

Pre overenie funkčnosti pripojených teplomerov stačí zadať do príkazového riadku príkaz

*ls -l /sys/bus/w1/devices/*

ktorý vypíše všetky propojené zariadenia cez 1wire zbernicu aj s ich identifikačným číslom. V našom prípade :

pi@raspberrypi:~ \$ ls -l /sys/bus/w1/devices/ fotal 0 lrwxrwxrwx 1 root root 0 May 14 10:32 28-021564b0d3ff -> ../../../devices/w1\_bus\_master1/28-021564b0d3ff 1 TWXTWXTWX 1 TOOT TOOT 0 May 14 10:32 28-021504100311 -> ../../../devices/w1\_bus\_master1/28-021564100311<br>1 TWXTWXTWX 1 root root 0 May 14 10:32 28-021564cfccff -> ../../../devices/w1\_bus\_master1/28-021564cfccff<br>1 TWXTWXTW

Ku nameranej teplote dokážeme pristúpiť pomocou príkazu

*cat /sys/bus/w1/devices/28-021564b0d3ff/w1\_slave*

ktorý nám prečíta hodnoty z teplomera. V druhom riadku výstupu sa nachádza načítaná teplota vynásobená 1000. Po jej predelení dostaneme aktuálnu teplotu nameranú teplomerom v stupňoch Celzia. V našom prípade 43562/1000 = 43,562  $^{\circ}$ C.

```
[pi@raspberrypi:/sys/bus/w1/devices/28-021564b0d3ff $ cat /sys/bus/w1/devices/28-021564b0d3ff/w1_slave
b9 02 4b 46 7f ff 0c 10 b5 : crc=b5 YES
b9 02 4b 46 7f ff 0c 10 b5 t=43562
```
#### *4.2. Načítanie a uloženie teplôt*

Pre pravidelne opakované načítavanie a ukladanie všetkých teplôt a aktuálneho času som potreboval vytvoriť skript, ktorý bude spúšťaný pomocou cronu.

Ako prvé som nainštaloval mysql databázu pomocou príkazu

sudo apt-get install mysql-server mysql-client php5-mysql

a doplnkovú knižnicu pre programovací jazyk Python pomocou

*sudo apt-get install python-mysqldb*

Po úspešnej inštalácii bolo treba prihlásiť sa do mysql

*sudo mysql -u root -p*

Ďalším krokom bolo vytvorenie našej databázy príkazom a začat ju používať:

*CREATE DATABASE temp\_database;*

*USE temp\_database;*

Na zaznamenanie troch teplút a aktualneho času a ako predprípravu pre neskoršie dodanie ssenzora vlhkosti bolo treba vytvoriť tabuľku s päť stĺpcami

*CREATE TABLE tempLog(datetime DATETIME NOT NULL, tempKotol FLOAT(5,2) NOT NULL, ,* tempBojler FLOAT(5,2) NOT NULL, tempVonku FLOAT(5,2) NOT NULL, humidity FLOAT);

A výsledkom bola tabuľka:

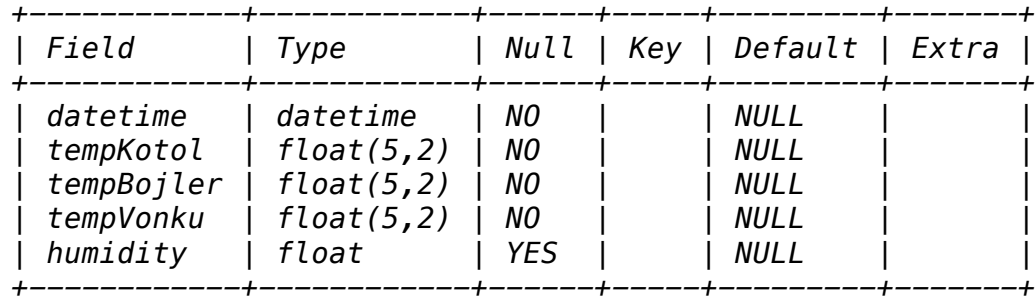

**Načítavanie teplôt** funguje pomocou python skriptu spúšťaného unixovým plánovačom Crontab.

Ako prvé skontroluje koľko zariadení je pripojených cez 1Wire zbernicu.

```
allTemp = glob.glob(base_dir + '28*')nTep = len(alTemp)
```
Z každého pripojeného zariadenia zistíme jeho jedinečný identifikátor, ktorý zakomponujeme do cesty k teplote a prečítame teplotu, predelíme číslom 1000 a vložíme na koniec pola s teplotami. Po úspešnom načítaní teplôt do poľa, zistíme presný čas a uložíme ho do premennej. Ako posledný krok zostrojíme insert dopyt na mysql databázu a vykonáme ho nad pripojenou databázou:

```
db = MySQLdb.connect(host="localhost", user="****",passwd="****", 
db="temp_database")
cur = db.cursor()sql = ("""INSERT INTO tempLog 
(datetime,tempBojler,tempVonku,tempKotol) VALUES 
(%s,%s,%s,%s)""",(datetimeWrite,pole[0],pole[1],pole[2]))
cur.execute(*sql)
db.commit()
```
Po uložení sa odpojí databáza a program sa ukončí.

Na naplánovanie programu v Crontabe použijeme príkaz

*crontab –e*

a na koniec otvoreného súboru zapíšeme riadok

*\*/5 \* \* \* \* /home/pi/tempLog/thermoWithLog.py*

ktorý hovorí systému aby spustil program na ceste /home/pi/tempLog/thermoWithLog.py každých 5 minút. Pri tomto stave ale ešte nieje program spustitelný crontabom, preto je nutné na prvý riadok program pridat text:

#### *#!/usr/bin/env python*

a zmenit zapisovacie práva na náš program pomocou

*sudo chmod +x readTempSQL.py*

#### *4.3.Prístup k údajom v DB zo siete*

Na prístup k nameraným teplotám uloženým v databáze potrebujeme nainštalovať webserver a vytvoriť php súbor, ktorý načíta údaje a vráti v tvare JSON.

**LIGHTTPD server** som vyral pre jeho nenáročnosť na hardvér a jednoduchosť inštalácie. Pre plnú funkčnosť servera zadáme tieto príkazy: Inštalácia lighttpd

*sudo apt-get -y install lighttpd*

Inštalácia PHP

*sudo apt-get -y install php5-common php5-cgi php5*

Inštalácia FastCGI pre prácu s php

*sudo lighty-enable-mod fastcgi-php*

Reštartovanie lighttpd server pre znovu načítanie všetkých modulov

*sudo service lighttpd force-reload*

Úspešnosť inštalácie otestujeme pomocou zadania ip adresy zariadenia do prehliadača a mala by sa nám zobraziť stránka s nadpisom Placeholder page.

**tempDbJSON.php súbor** slúži pre načítanie záznamov podľa GET parametrov a vrátenie v tvare JSON.

Ako prvé skontroluje, či je nastavený GET parameter state na preddefinovaný string. Toto slúži pre zvýšenie bezpečnosti. Ak sa parameter zhoduje s preddefinovaným,

php skript pokračuje a zistí či má zadané parametre startDate a endDate. Ak sú tak vytvorý sql dopyt z parametrov

```
$query = "SELECT * FROM tempLog WHERE datetime >= '$startDate' 
AND datetime <= '$endDate'";
```

```
a ak nie sú nastavené tak vytvorý dopyt
      $query = "SELECT * FROM tempLog";
```
V ďalšom kroku načíta údaje potrebné na pripojenie ku databáze z konfiguračného súboru, ktorý je umiestnený mimo priečinka z php skriptom pre zvýšenú bezpečnosť.

Pomocou načítaných údajov vytvorí spojenie z databázou a vykoná pripravený dotaz.

```
 $host = $config['database']['host'];
 $user = $config['database']['user'];
 $pass = $config['database']['password'];
 $database = $config['database']['database'];
 $con = mysqli connect($host,$user,$pass);
 @mysqli_select_db($con, $database) or die("Unable to select 
database");
```

```
$result = mysqli_query({\text{soon}}, {\text{square}});
```
Vytiahnuté údaje vo while cykle sparsuje a vloží ich do pola. Toto pole potom vráti ako odpoved vo formáte JSON.

```
while ($row = mysqli_fetch_assoc($result))
       {
             \texttt{S}dateAndTemps = array():
              $datetime = $row["datetime"];
              $tempKotol = $row["tempKotol"];
                   $tempBojler = $row["tempBojler"];
                   $tempVonku = $row["tempVonku"];
              $dateAndTemps["Date"] = $datetime;
              $dateAndTemps["tempKotol"] = $tempKotol;
             $dateAndTemps["tempBojler"] = $tempBojler;
              $dateAndTemps["tempVonku"] = $tempVonku;
                  array push($tempValues, $dateAndTemps);
       }
echo json_encode($tempValues);
```
*4.4.Otváranie brány zo siete*

Na otváranie brány slúži ďalší php skript openGate.php, ktorý po zavolaní zistí či má nastavené dva POST parametre state a heslo. Ak sú nastavené tak skontroluje či state parameter má správny string a porovná parameter heslo z heslom načítaným zo súboru umiestneného mimo priečinka dostupného zo siete. Ak je všetko v poriadku tak pomocou príkazu

*exec('sudo python opengate.py', \$out);* 

spustí python skript opengate.py a výstup zapíše do premennej out. Túto premennú vráti v JSON tvare, aby malo zariadenie odpoveď, či sa podarilo spustiť skript.

**Opengate.py** súbor obsahuje príkazy na nastavenie pinu GPIO na hodnotu HIGH na dobu 1 sekundy.

import RPi.GPIO as GPIO import time GPIO.setmode(GPIO.BCM) GPIO.setwarnings(False) GPIO.setup(18,GPIO.OUT) print "otvara" GPIO.output(18,GPIO.HIGH) time.sleep(1) GPIO.output(18,GPIO.LOW)

# 5. Implementácia mobilných aplikácii

Na prístup k zaznamenaným teplotám, ich vypísanie a zobrazenie v grafe, ako aj na otváranie brány som vytvoril aplikáciu pre mobilný operačný systém iOS.

#### *5.1.Aplikácia myHome*

Aplikácia myHome slúži na načítavanie zaznamenaných teplôt z databázy ulkoženej na RPi, a ich uloženie do lokálnej databázy typu Core Data. Posledný uložený záznam zobrazý na prvej obrazovke aplikácie a na druhej vykreslí graf z nameraných teplôt v rozsahu zvlenom používateľom.

**Načítanie dát zo servera** prebieha nasledovne: Najskôr si vytiahnem posledný pridaný záznam z Core Data databázy a zistím jeho cash. Podľa toho času vytvorím parametre startDate a endDate pre GET dotaz. Parameter endDate nastavujem ako aktuálny čas, aby mi server vrátil všetky záznamy ktoré ešte nemám, alebo ak nemám žiadny tak startDate a endDate zostanú prázdne a dostanem ako odpoveď všetky záznamy.

Po prijatí záznamov vo formáte JSON ich sparsujem, uložím do Core Data databázy a hodnoty z posledného záznamu zobrazím na obrazovke.

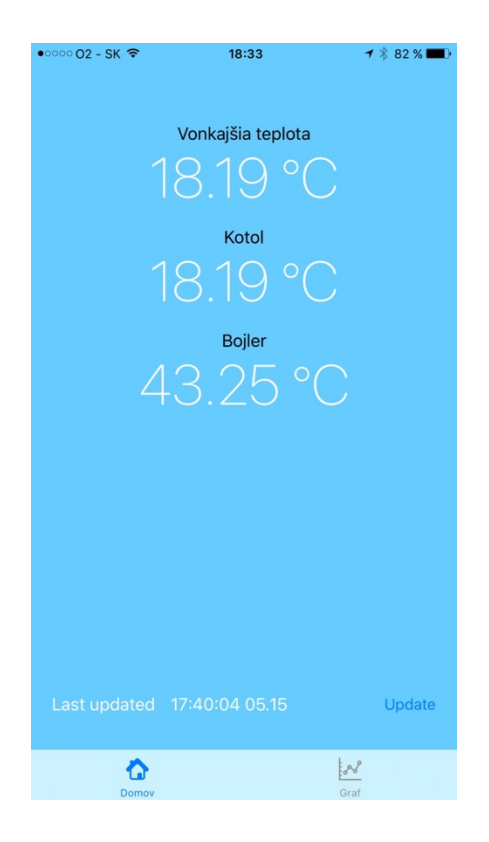

Na druhej obrazovke je čiarový graf zobrazujúci namerané hodnoty v rozsahu posledných 24 hodín. Na komunikáciu medzi grafom a databázou slúži object typu NSFetchedResultController, ktorý pri každej zmene údajov v databáze upozorní objekt grafu na ich zmenu a povie mu aj ktoré dáta sa zmenili, vymazali alebo pridali. Slúži aj na nastavenie predikátu, ktorým určujeme ktoré dáta chceme a ako ich chceme zoradené.Toto umožnuje meniť časpvý rozsah záznamov. Tento rozhas si dokáže používateľ zmeniť pomocou dvoch tlačidiel na spodnej strane obrazovky.

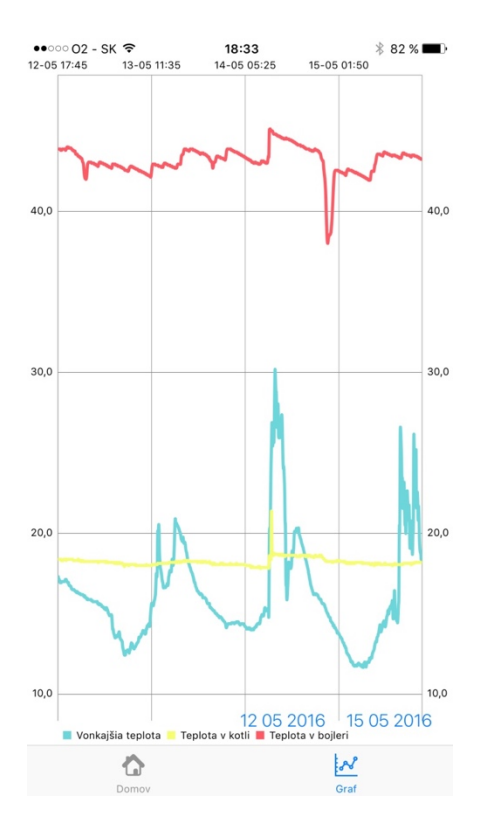

#### *5.2.Aplikácia Gate*

Táto aplikácia slúži na komunikáciu so serverom za účelom otvárania brány. Obsahuje iba jednu obrazovku, s miestom na vpísanie hesla, miestom na zobrazovanie aktuálneho stavu a odpovede zo servera.

Používateľ má dve možnosti ako otvoriť bránu. Prvou je napísanie správneho hesla, toto heslo sa pošle na server a po overení sa začne otvárať brána. Ak heslo bolo nesprávne server vráti odpoved Nesprávne heslo.

Druhou možnosťou je kliknúť na tlačidlo Otvor s otlačkom, ktoré vyzve používateľa na overenie identity pomocou odtlačku prsta. Ak sa odtlačok zhoduje z otlačkom uloženým v telefóne, aplikácia sama vyplní na pozadí heslo do POST parametra a odošle dotaz na server.

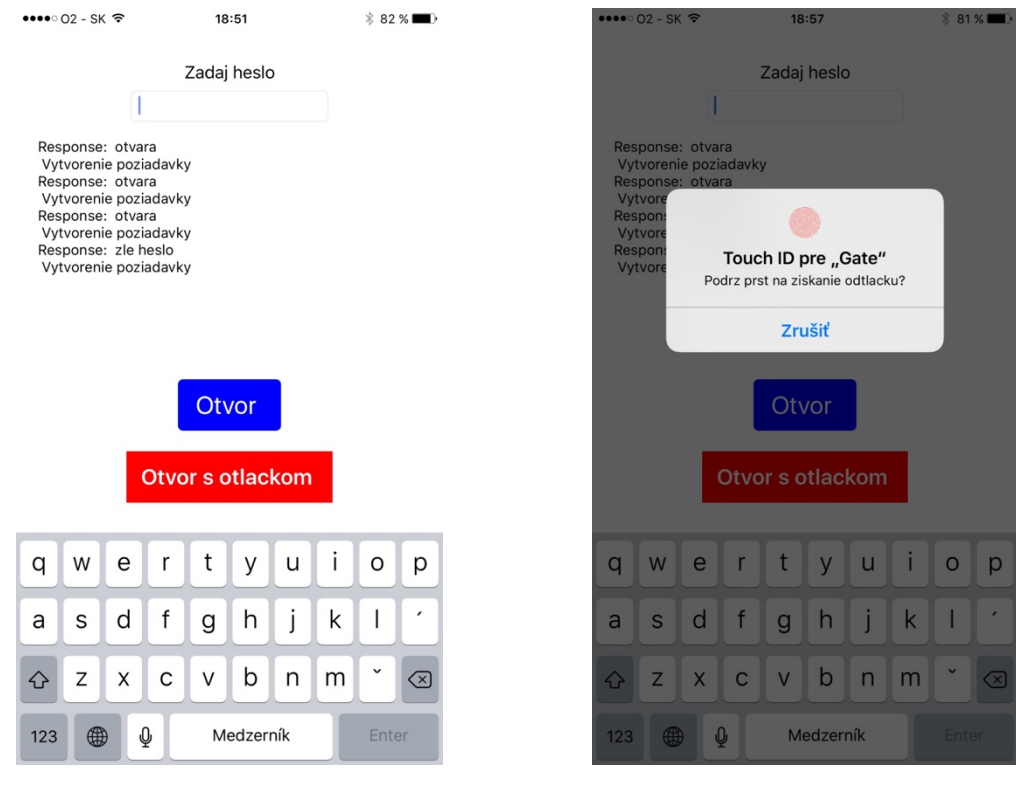

### 6. Záver

Nápad na tento projekt vznikol ešte pred tým, ako som začal chodiť na predmet Vnorené systémy. A práve tento predmet bol dobrým dôvodom ku zrealizovaniu tohto projektu, ktorého výsledky používam doma dennodenne a zjednodušili mi každodenné bežné činnosti, pri ktorých som musel otvárať bránu a vždy ísť pohľadať diaľkové ovládanie, alebo počas obdobia kúrenia mi tento projekt zjednodušil kontrolu teploty na kotly.

Ďalšie využitie je kontrola vonkajšej teploty a jej zaznamenávanie.

Pôvodný návrh projektu som splnil, no pri implementácii mi napadlo viacero rozšírení a vylepšení, ktoré by som chcel do budúcna urobiť. Ako prvá a hlavná úloha bude zvýšiť bezpečnosť komunikácie medzi telefónom a serverom.

Druhé zlepšenie je implementovať push notifikácie, ktoré budú chodiť na telefón v prípade, ak sa teplota na kotly zvýši nad určitú hranicu. Po prvej notifikácii bude server sledovať vývoj teploty a ak teplota nezačne stagnovať alebo klesať, pošle ďalšie notifikácie, aby zaujal používateľovu pozornosť. Týmto sa ďalej zvýši bezpečnosť a komfort pri kúrení kotlom na tuhé palivo.

Tretie zlepšenie bude sledovanie stavu brány pomocou magnetického snímača. Tým budem vždy vedieť, či sa brána naozaj otvorila, alebo naozaj zavrela až do koncovej polohy.

Posledným vylepšením bude doplniť snímače potrebné na presnejšie získavanie údajov o poveternostných podmienkach a zostrojiť meteostanicu aj s predpoveďou počasia na základe vlhkosti vzduchu a barometrického tlaku